# **Paying Fees in the Parent Portal and Adding Money to Food Services Account**

## **Table of Contents - click to follow the links**

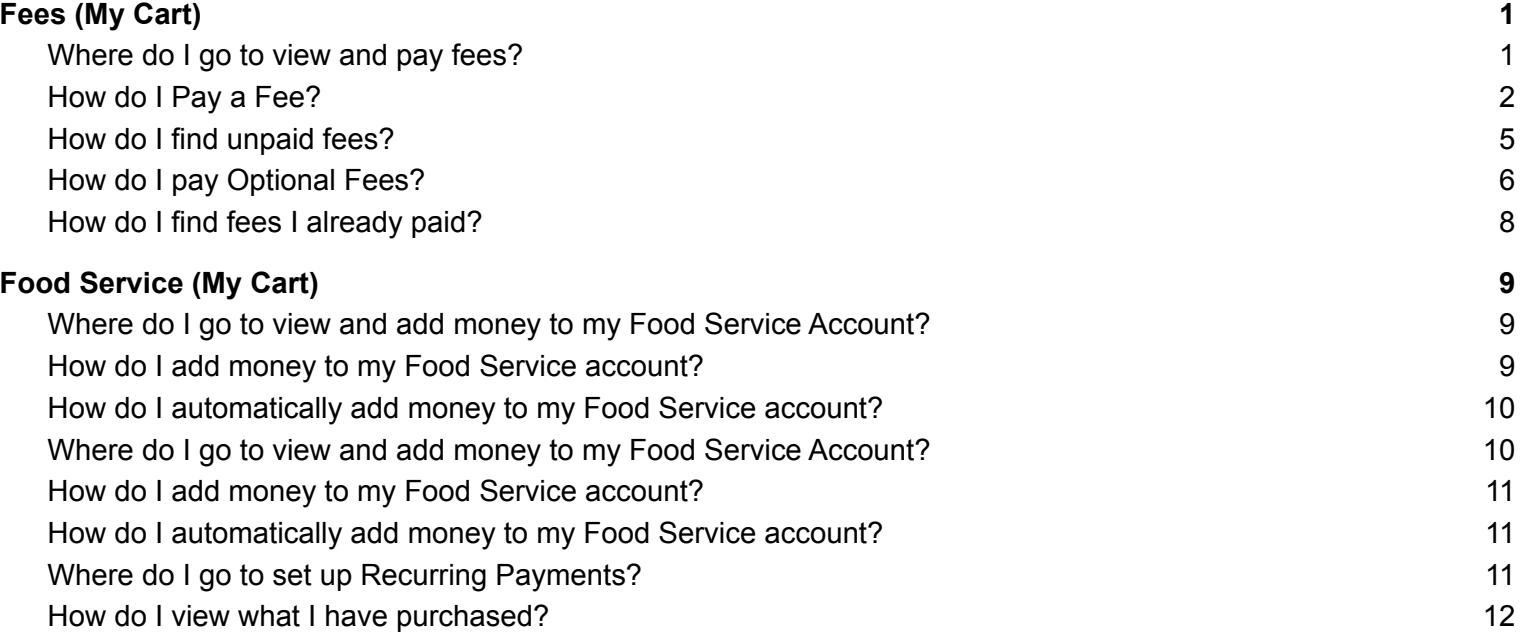

# <span id="page-0-0"></span>**Fees (My Cart)**

The **Fees** tool provides a list of all fees assigned to you. Fees may include things like a lab fee for a science course, a fee for a field trip or the cost of an athletic activity. Fees that are still owed and fees that were paid appear in this list, followed by the ongoing balance for all fees.

## <span id="page-0-1"></span>Where do I go to view and pay fees?

The Fees tool is available in the outline on the left.

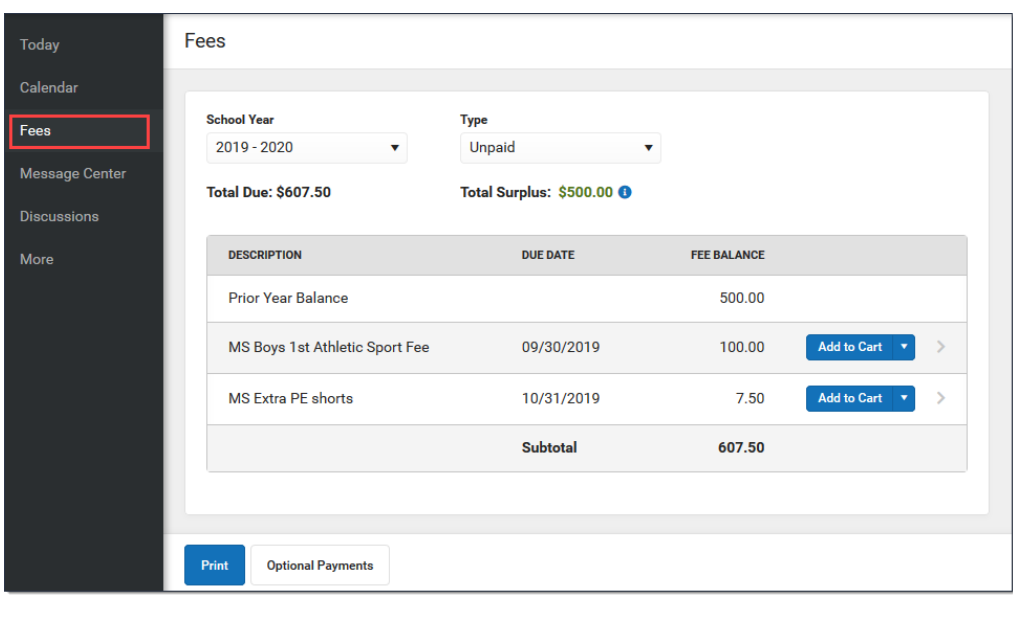

## <span id="page-1-0"></span>How do I Pay a Fee?

The option to pay fees (Add to Cart) does not display for everyone. This option is only available if your school uses this feature.

1. Select **Fees**.

**Contract Contract** 

- 2. Select **Add to Cart** next to the Fee you want to pay.
- 3. Select **My Cart**.
- 4. Select the **Payment Method** you want to use and enter an **Email Address for Receipt** (*optional*).
- 5. Select **Submit Payment**.

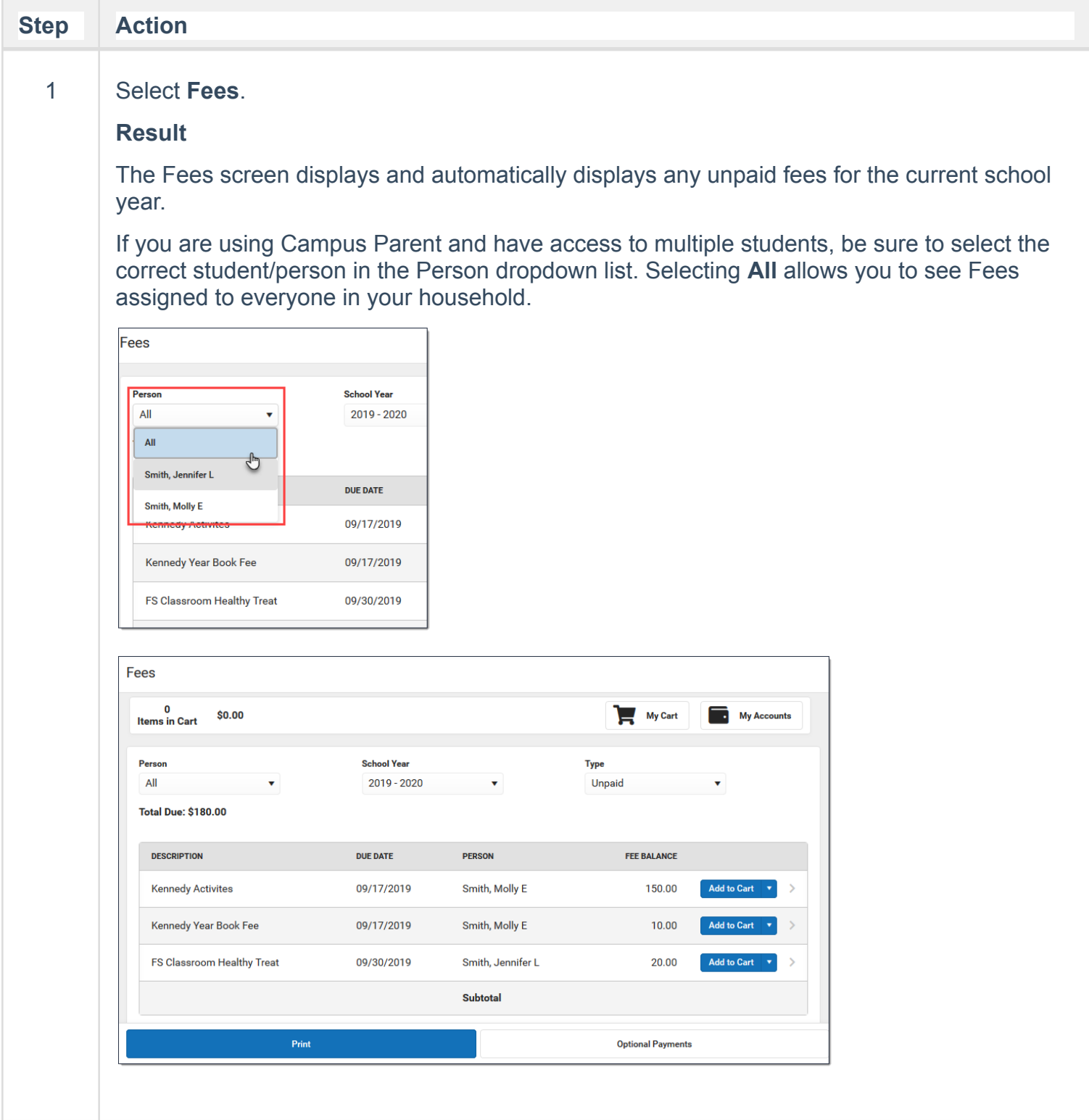

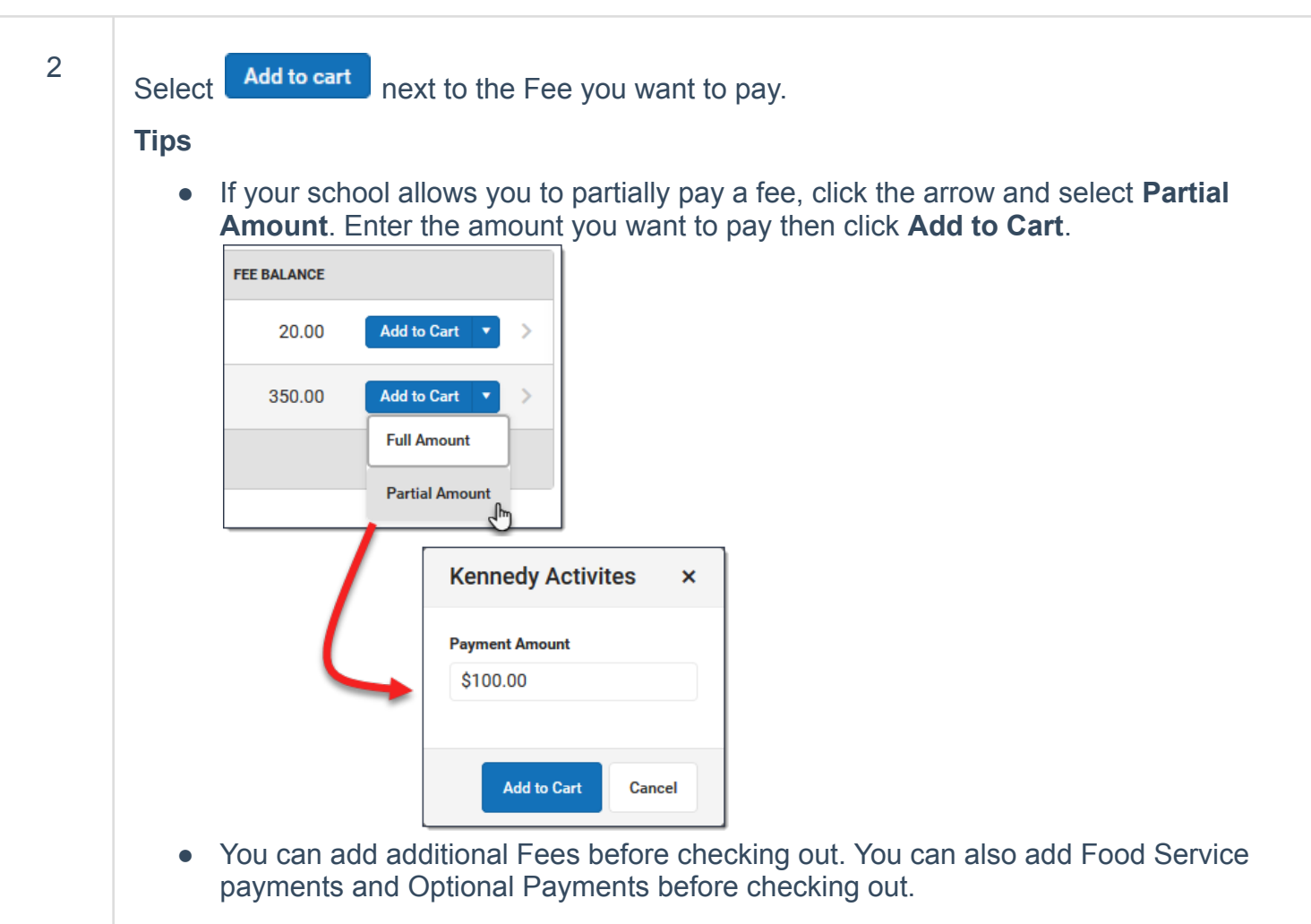

### **Result**

Campus puts the Fee in your cart and updates the total items and cost.

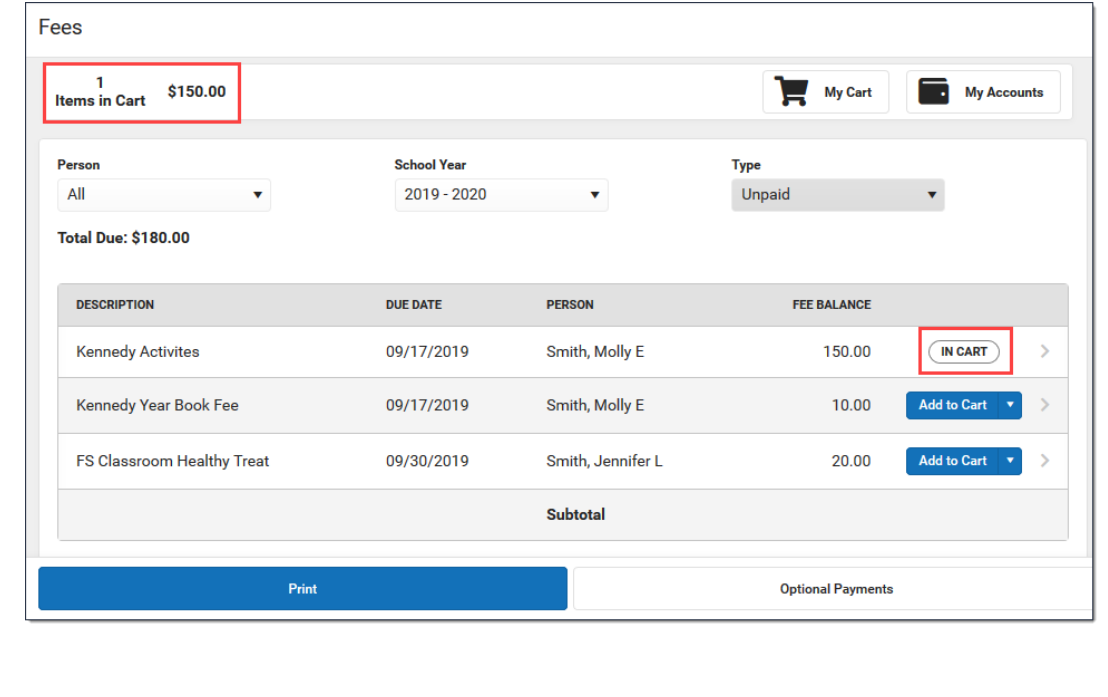

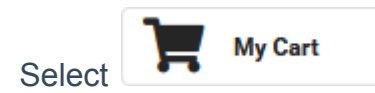

### **Result**

The **Checkout** screen displays. All items added to your cart display. You can click the **Remove** button if you do not want to pay for an item at this time.

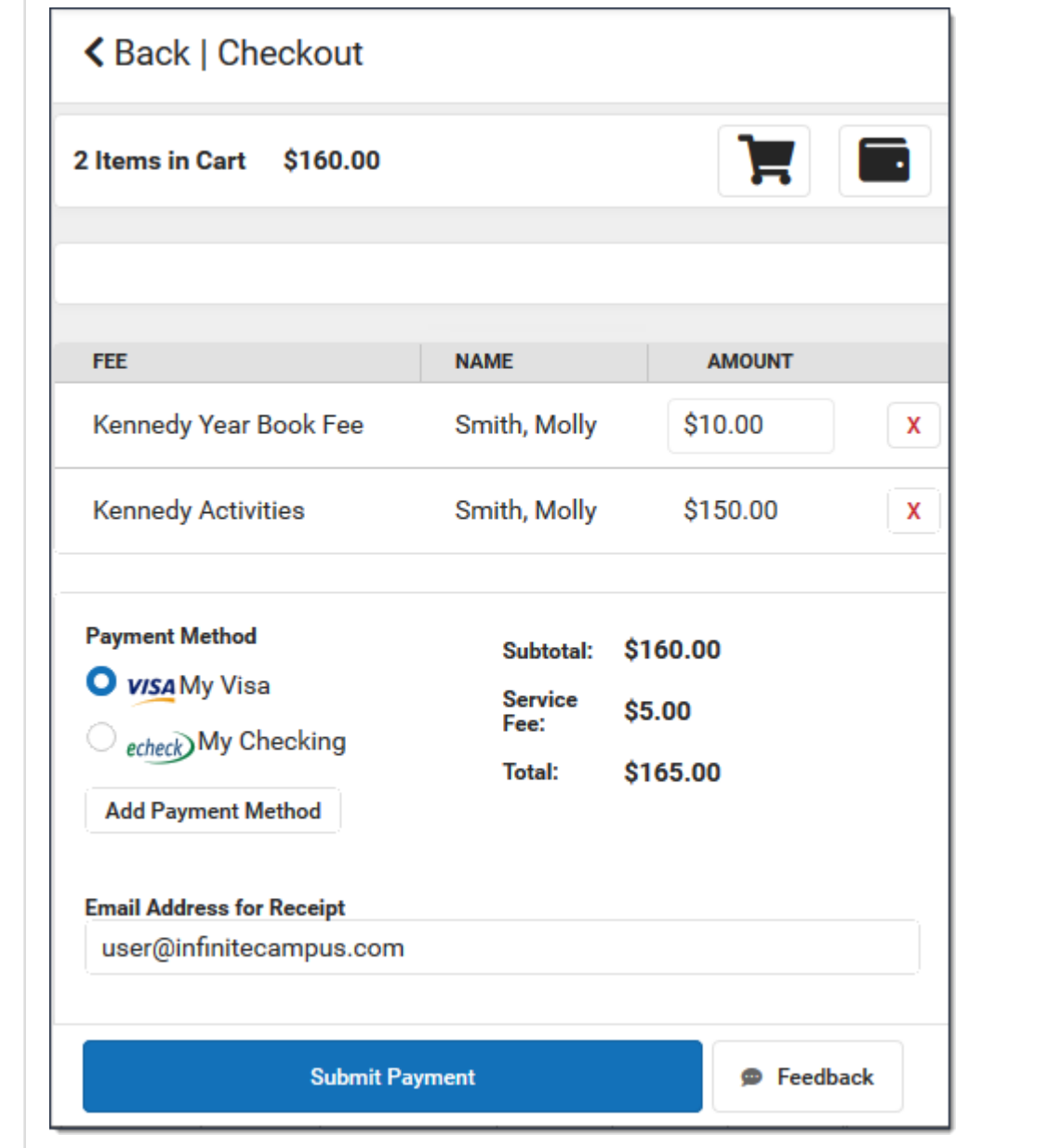

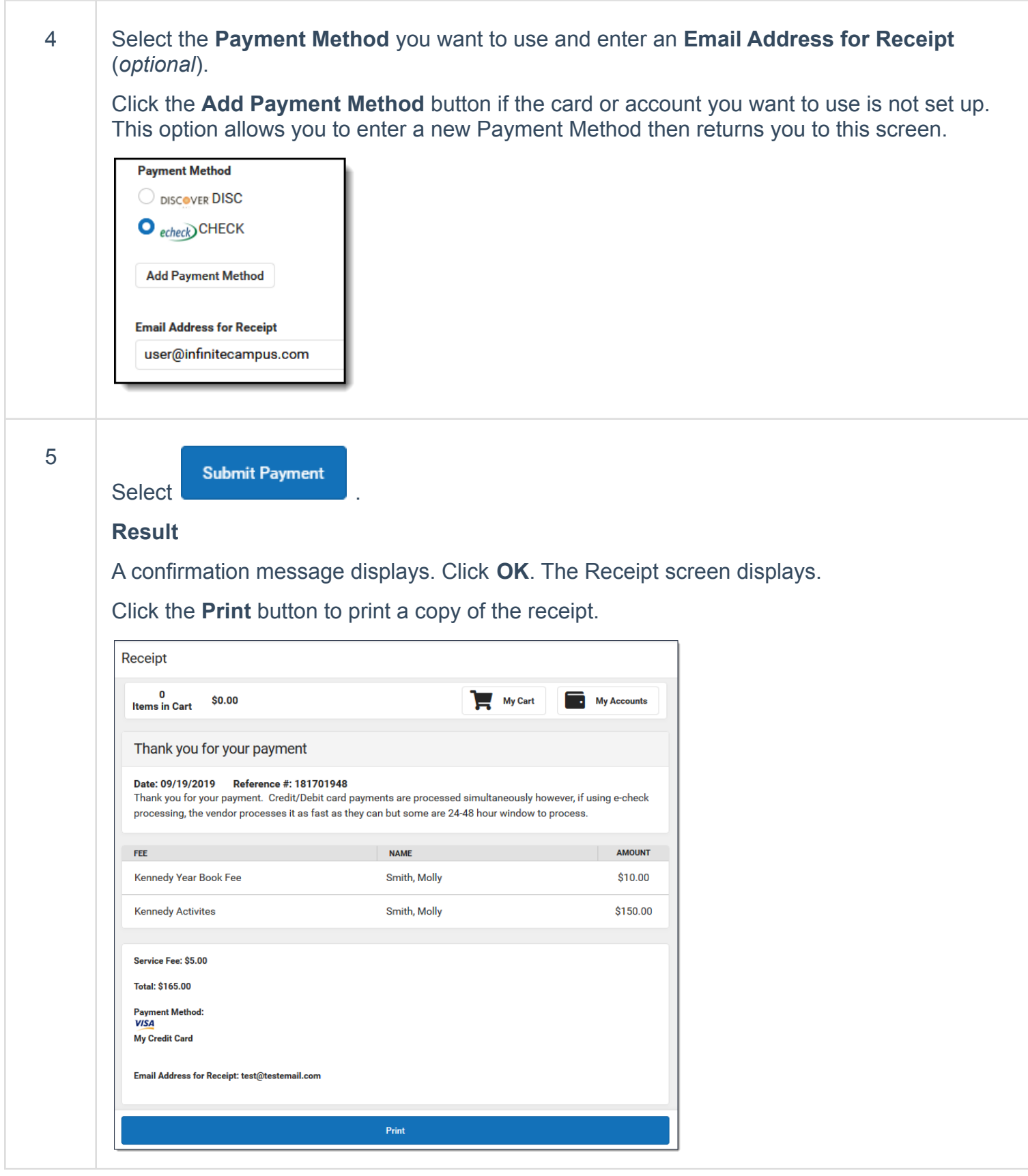

## <span id="page-4-0"></span>How do I find unpaid fees?

Select *Unpaid* in the **Type** dropdown list.

Be sure to select the **School Year** where you have unpaid fees. Campus selects the current year by

default; however, if you need to find to find a fee from a prior year you must select the year in the School Year dropdown list.

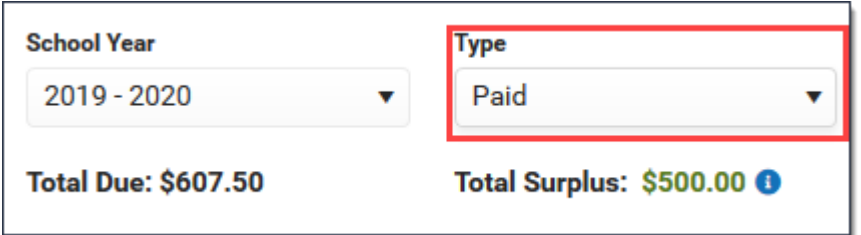

## <span id="page-5-0"></span>How do I pay Optional Fees?

Optional fees are fees that are not assigned to you directly. This could be things like parking stickers, donations to the school, school supplies, etc.Optional Fees are paid using the Optional Payments tool. While adding Fees to My Cart, you can click the **Optional Payments** button to get to the Optional Payments tool.

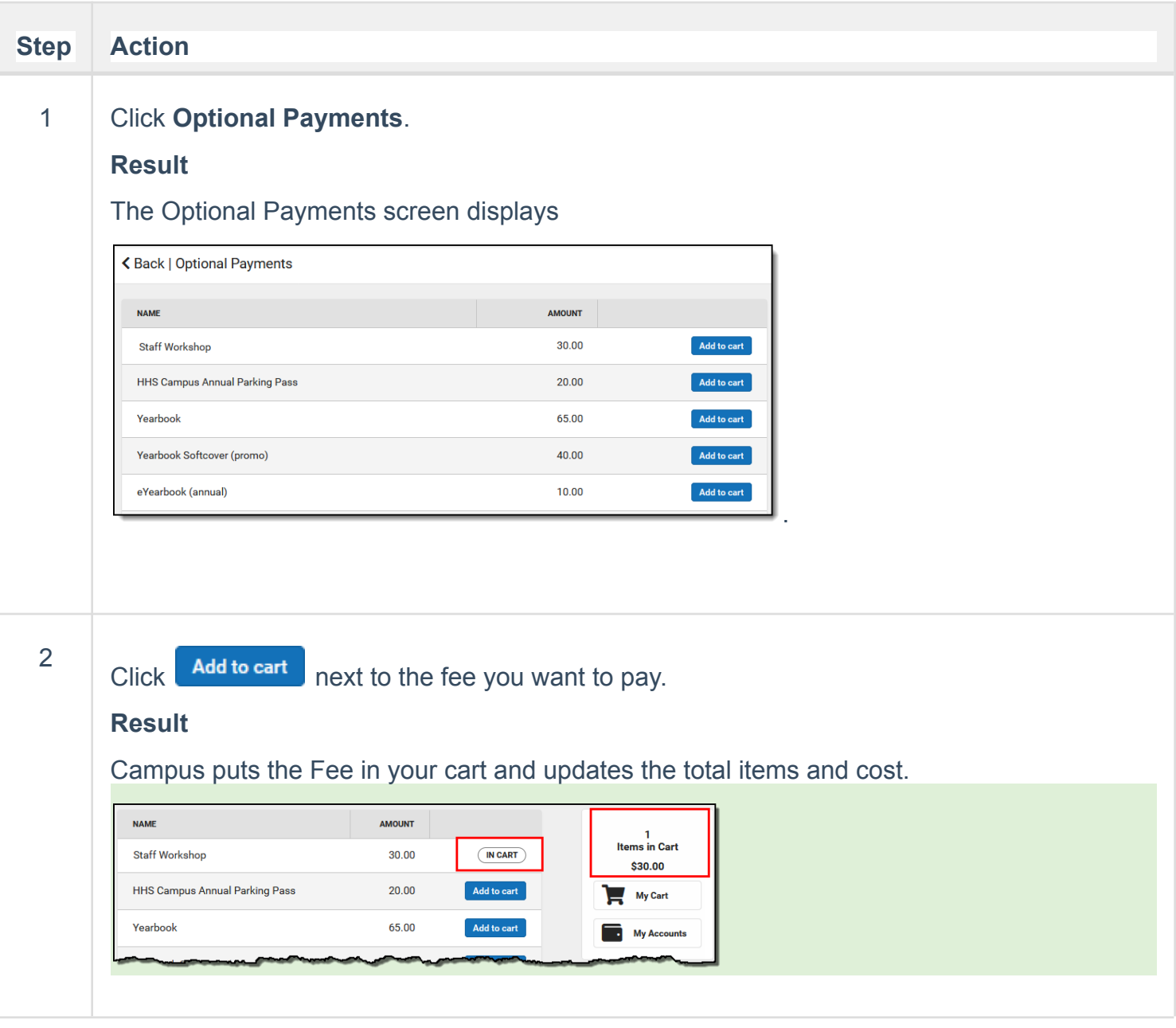

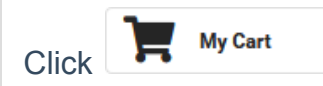

### **Result**

The **Checkout** screen displays. All items added to your cart display. You can click the **Remove** button if you do not want to pay for an item at this time.

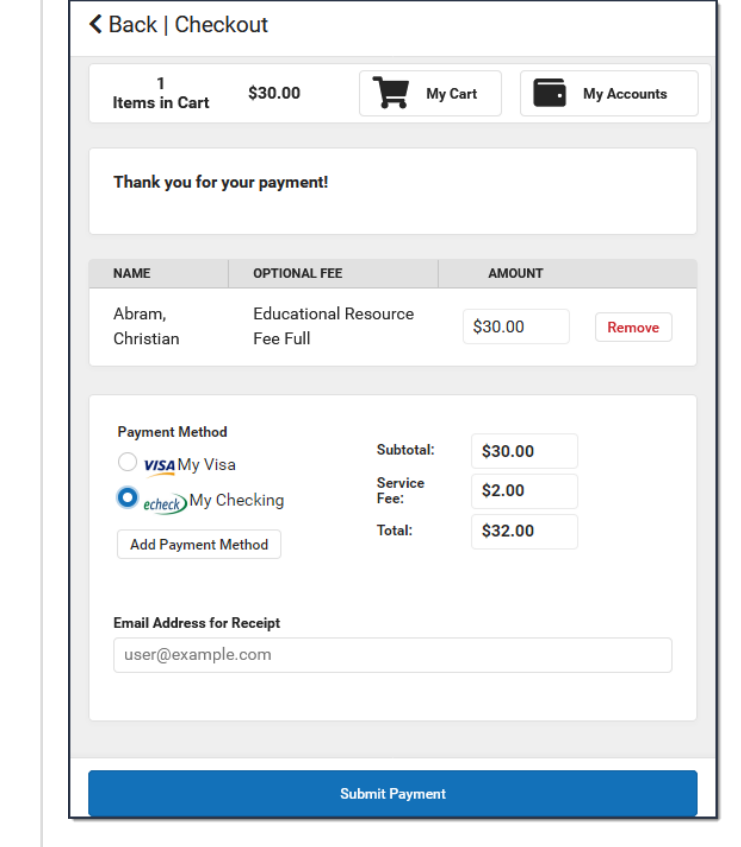

4 Select the **Payment Method** you want to use and enter an **Email Address for Receipt** (*optional*).

Click the **Add Payment Method** button if the card or account you want to use is not set up. This option allows you to enter a new Payment Method then returns you to this screen.

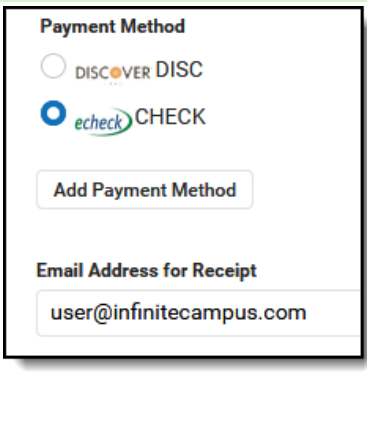

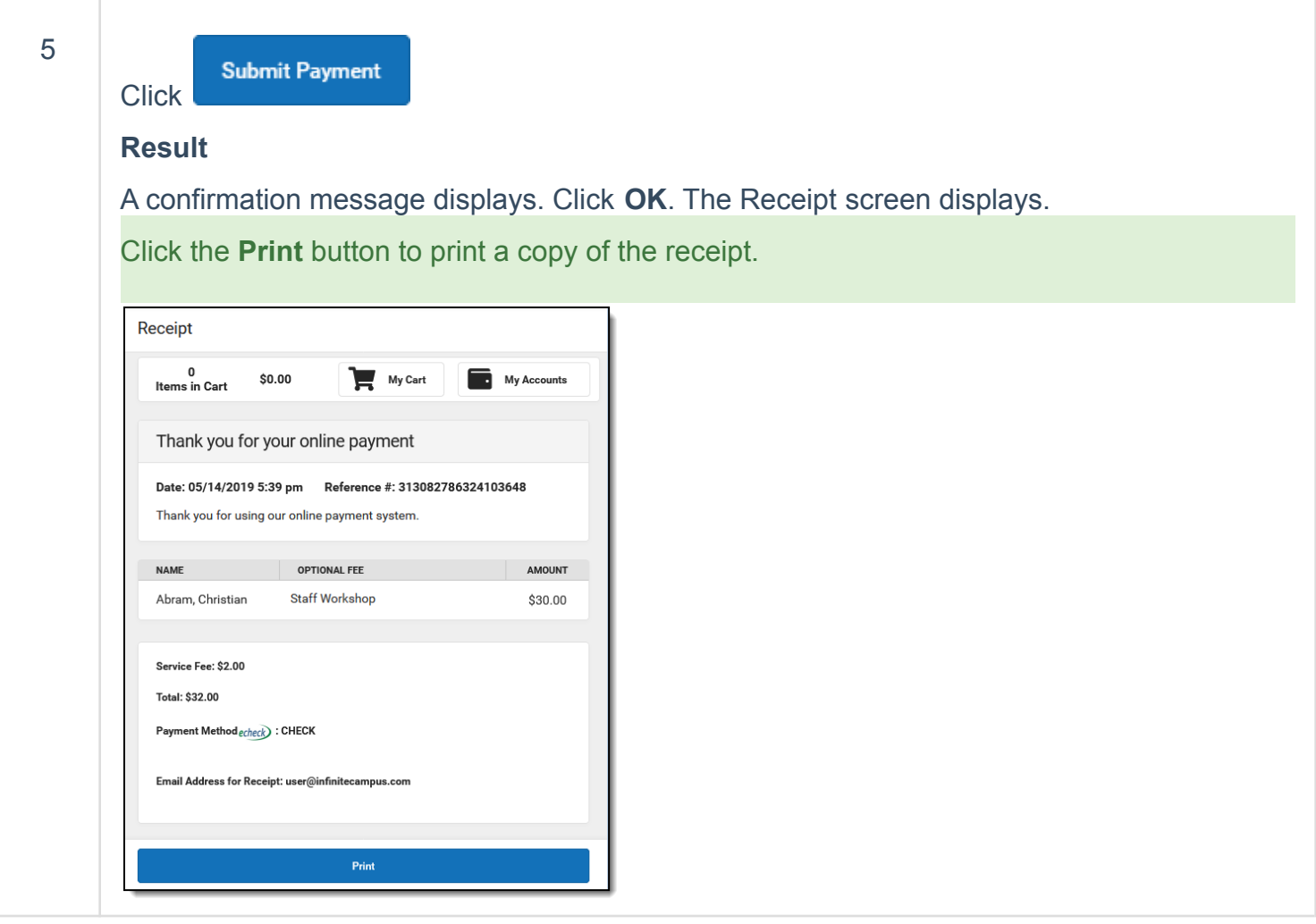

## <span id="page-7-0"></span>How do I find fees I already paid?

Select *Paid* in the **Type** dropdown list. Fees that are partially paid do not display when **Paid** is selected. Instead, select **Unpaid** and click the arrow next to the partially paid Fee to see the paid amount.

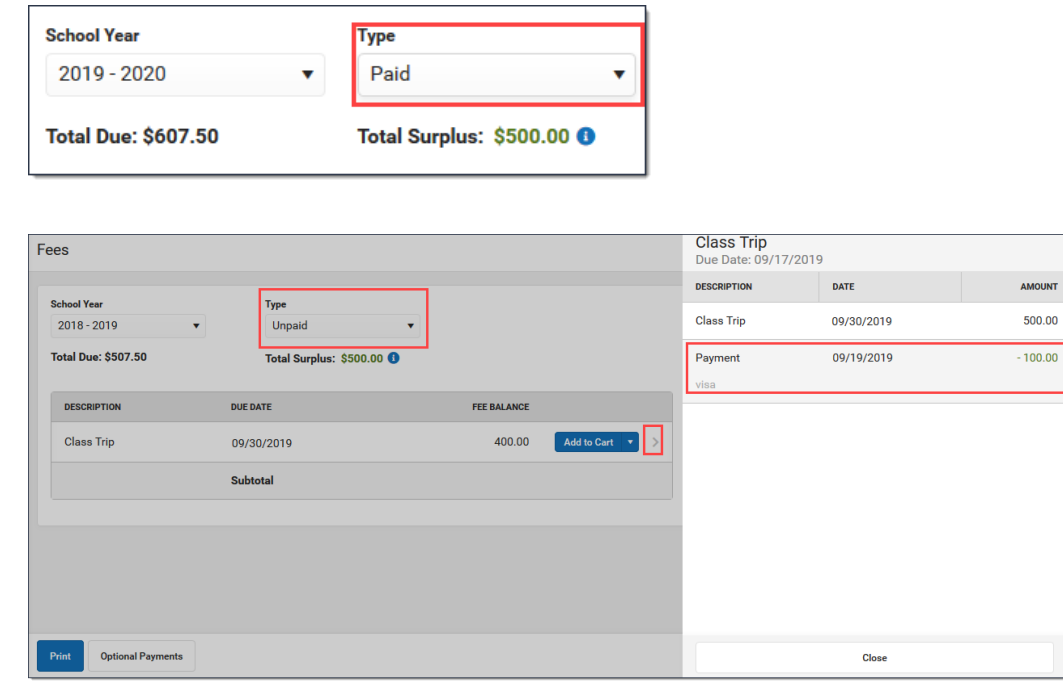

The Payment History tool is a good place to review all payments you have made including payments for Fees.

# <span id="page-8-0"></span>**Food Service (My Cart)**

The Food Service tool allows you to see what meals and food items were purchased as well as add money to your Food Service account.

From here you can view also view

- current account balances,
- money in and money out, and
- adjustments made to your account by the school office.

The number of accounts that appear on this screen depend on whether you are a student, a parent, or a parent with access to multiple students.

## <span id="page-8-1"></span>Where do I go to view and add money to my Food Service Account?

The Food Service tool is available in the outline on the left.

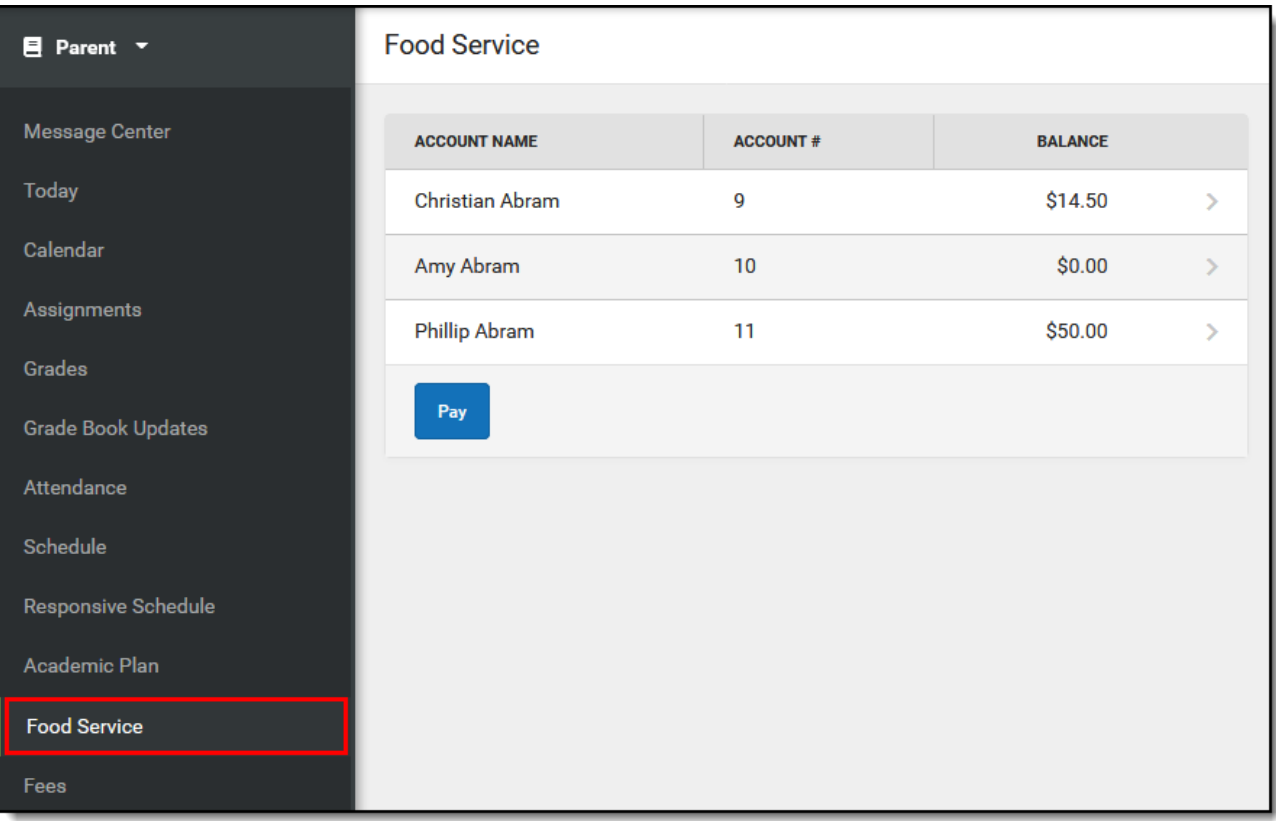

<span id="page-8-2"></span>How do I add money to my Food Service account?

- 1. Select Pay.
- 2. Enter the amount you want to add in the Amount field. If a box is not available for you to enter an amount,

your account may not be active and you may need to contact your school.

**3.** Select Add to Cart.

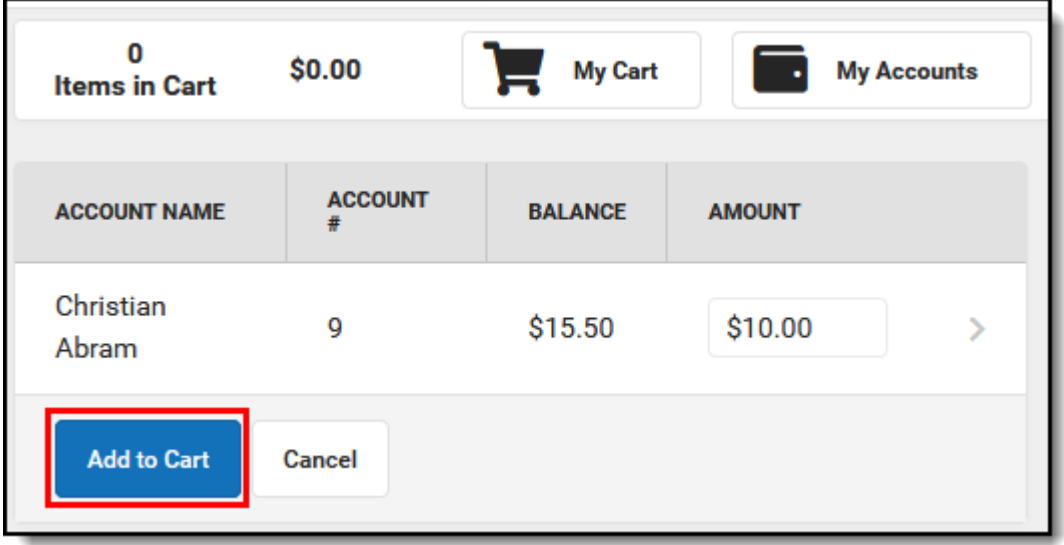

- 4. Select My Cart. The Checkout Screen displays.
- 5. Select the Payment Method you want to use and enter an Email Address for Receipt (*optional*).
- 6. Select Submit Payment.

## <span id="page-9-0"></span>How do I automatically add money to my Food Service account?

To automatically add money to your Food Service account on a monthly basis or when it reaches a low balance, use the Recurring Payments tool–this is NOT part of the Food Service tool.

## <span id="page-9-1"></span>Where do I go to view and add money to my Food Service Account?

 $\blacksquare$  Parent  $\blacktriangleright$ **Food Service** Message Center **ACCOUNT NAME ACCOUNT# BALANCE** Today Christian Abram 9 \$14.50  $\overline{\phantom{0}}$ Calendar  $10<sup>10</sup>$ \$0.00 Amy Abram  $\ddot{\phantom{0}}$ Assignments **Phillip Abram** 11 \$50.00  $\mathbf{A}$ Grades  $Pay$ **Grade Book Updates** Attendance Schedule Responsive Schedule Academic Plan **Food Service** Fees

The Food Service tool is available in the outline on the left.

- <span id="page-10-0"></span>1. Select **Pay**.
- 2. Enter the amount you want to add in the **Amount** field. If a box is not available for you to enter an amount, your account may not be active and you may need to contact your school.
- 3. Select **Add to Cart**.

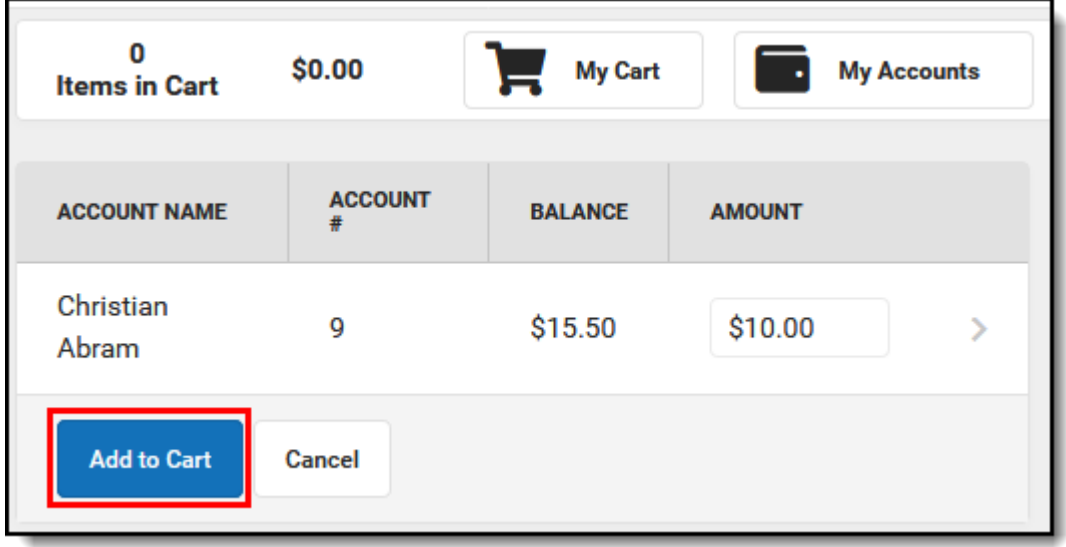

- 4. Select **My Cart**. The Checkout Screen displays.
- 5. Select the **Payment Method** you want to use and enter an **Email Address for Receipt** (*optional*).
- 6. Select **Submit Payment**.

## <span id="page-10-1"></span>How do I automatically add money to my Food Service account?

To automatically add money to your Food Service account on a monthly basis or when it reaches a low balance, use the **Recurring Payments** tool–this is NOT part of the Food Service tool. Using recurring payments, you can pay installments for a fee, pay for recurring services from the district, or automatically add money to a Food Service account when it reaches a low balance. Districts have the option to enable or disable Recurring Payments. Check with your district if this option is not available.

## <span id="page-10-2"></span>Where do I go to set up Recurring Payments?

The Recurring Payments tool is part of My Accounts. My Accounts appears on the screen when you are looking at the Today, Food Service, or Fees tools.

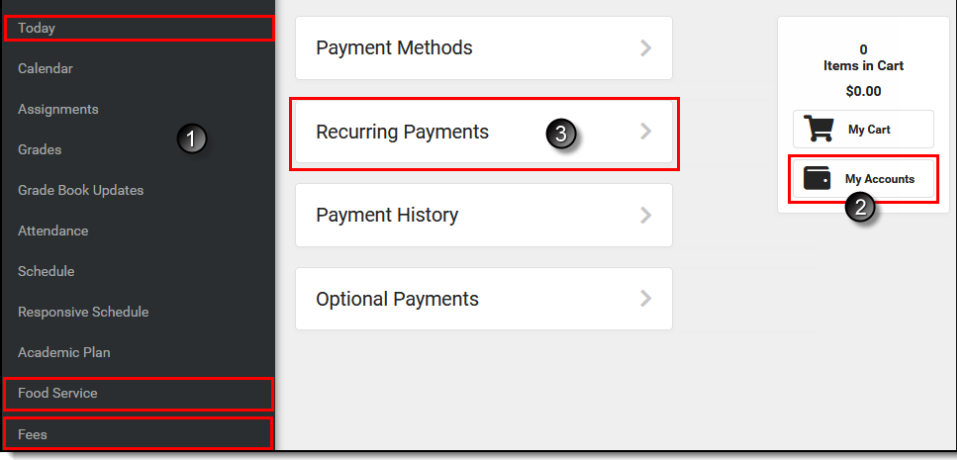

## <span id="page-11-0"></span>How do I view what I have purchased?

To see a list of items that you have purchased, select your account name. A screen displays with all of your account's details, including any deposits or adjustments.

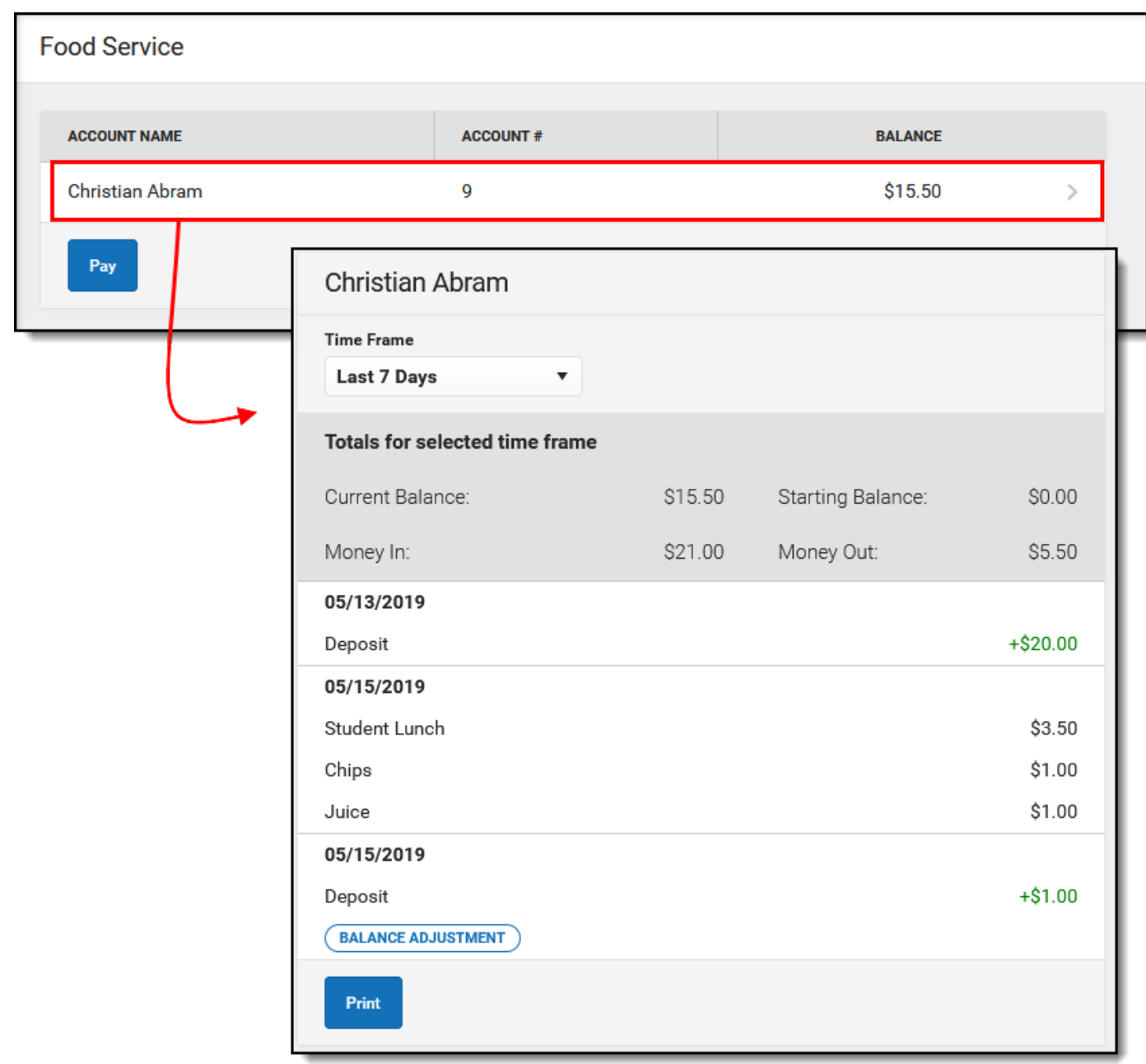